Intro

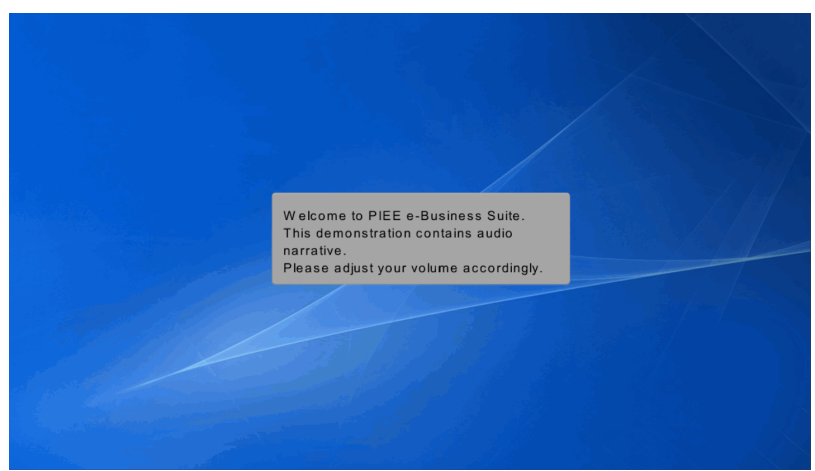

Welcome to PIEE e-Business Suite. This demonstration contains audio narrative. Please adjust your volume accordingly.

## Step 1

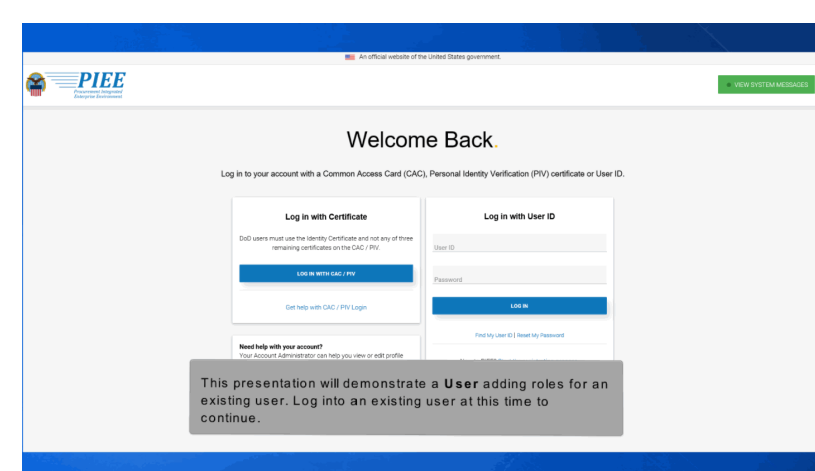

This presentation will demonstrate a User adding roles for an existing user. Log into an existing user at this time to continue.

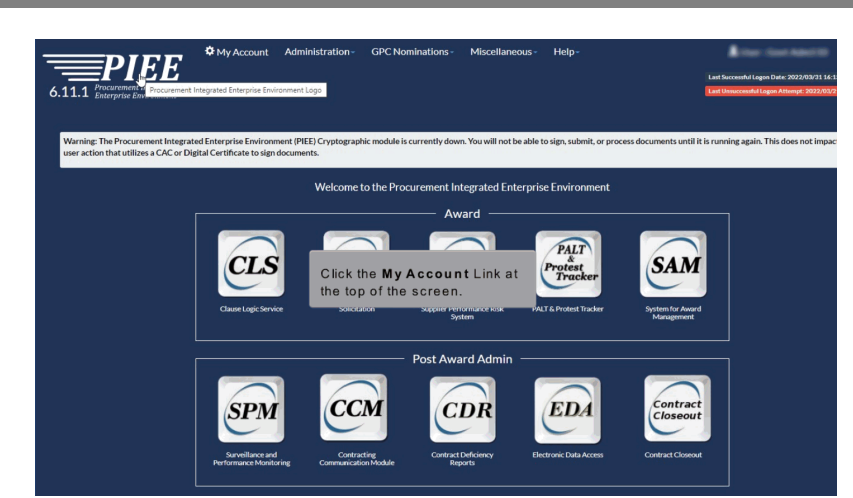

Click the My Account Link at the top of the screen.

#### Step 3

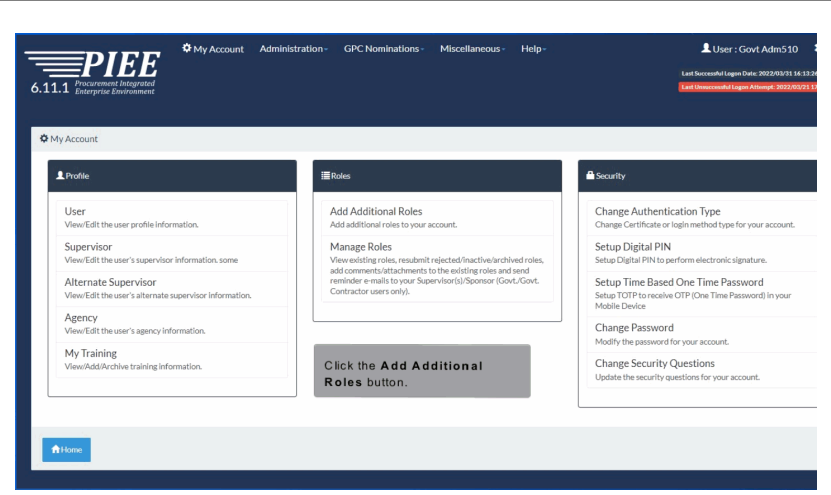

Click the Add Additional Roles button.

## Step 4

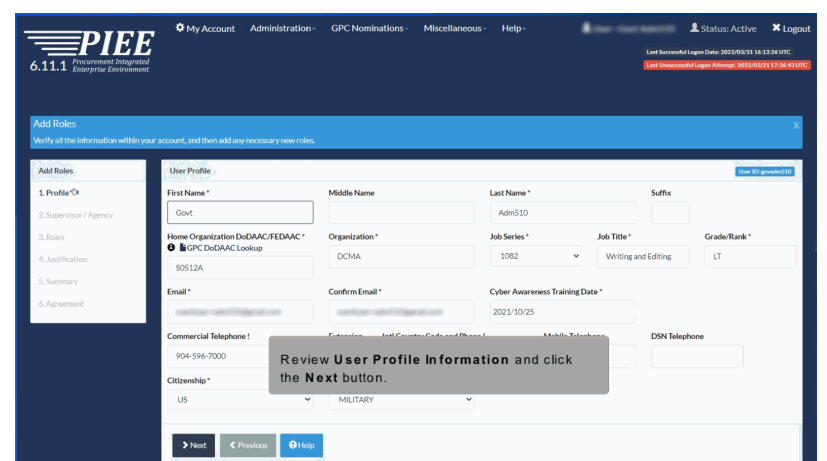

Review User Profile Information and click the Next button.

#### Step 5

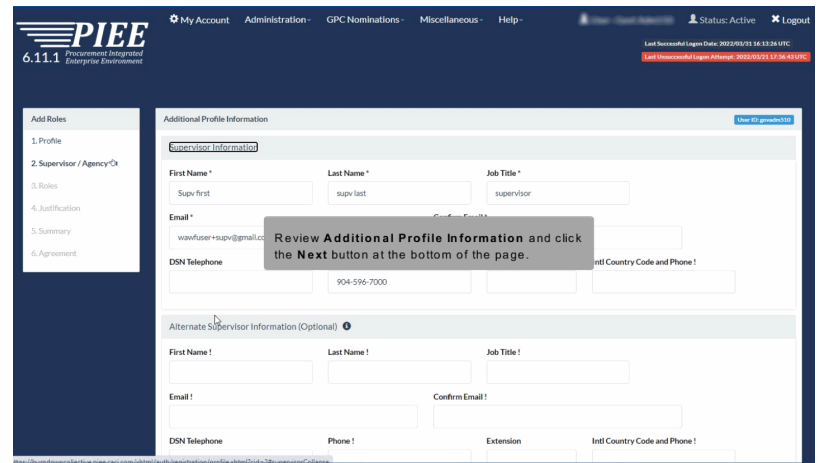

Review Additional Profile Information and click the Next button at the bottom of the page.

# **Existing User Adding Roles** Page 4 of 9

## Step 6

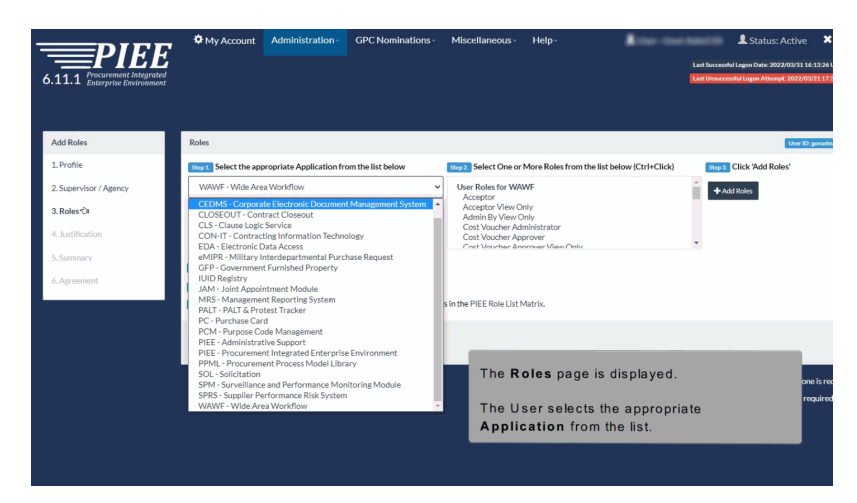

The Roles page is displayed.

The User selects the appropriate Application from the list.

#### Step 7

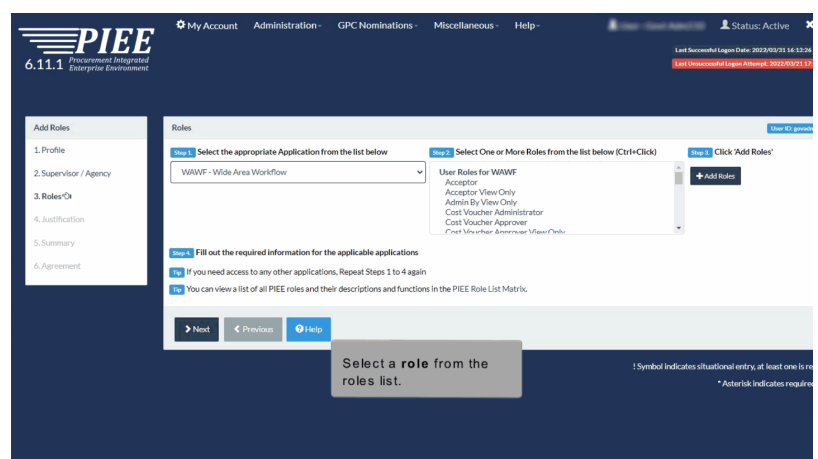

Select a role from the roles list.

# **Existing User Adding Roles** Page 5 of 9

#### Step 8

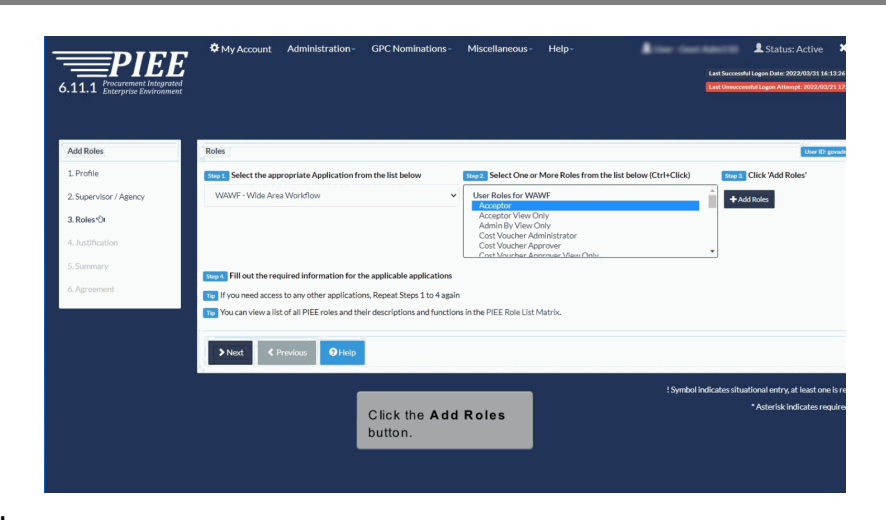

Click the Add Roles button.

## Step 9

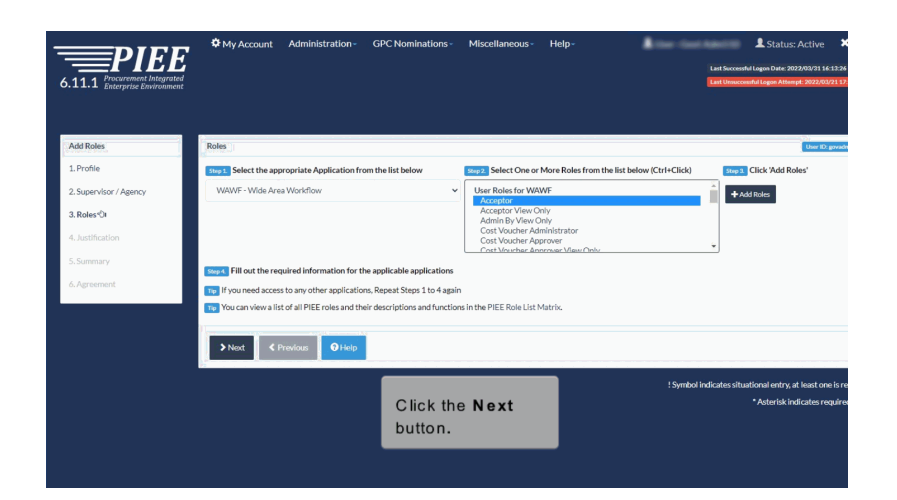

Click the Next button.

# **Existing User Adding Roles** Page 6 of 9

## Step 10

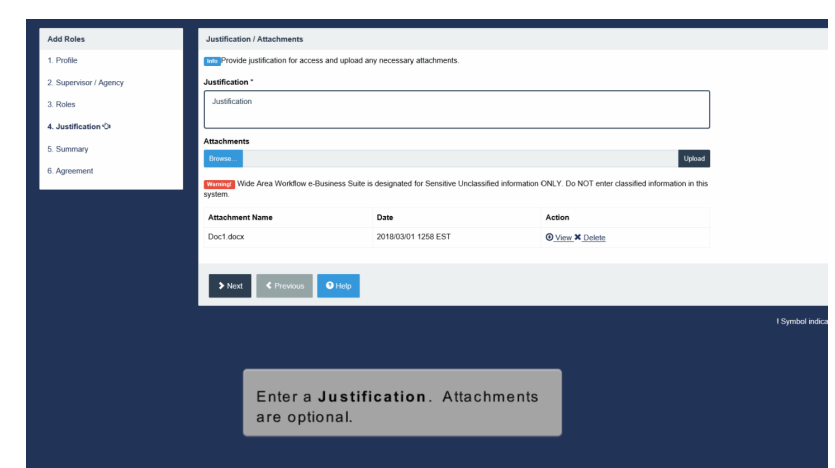

Enter a Justification. Attachments are optional.

## Step 11

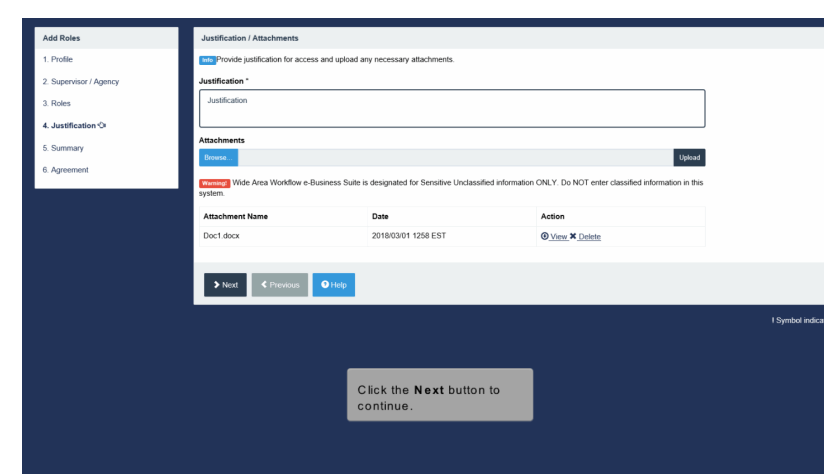

Click the Next button to continue.

# Step 12

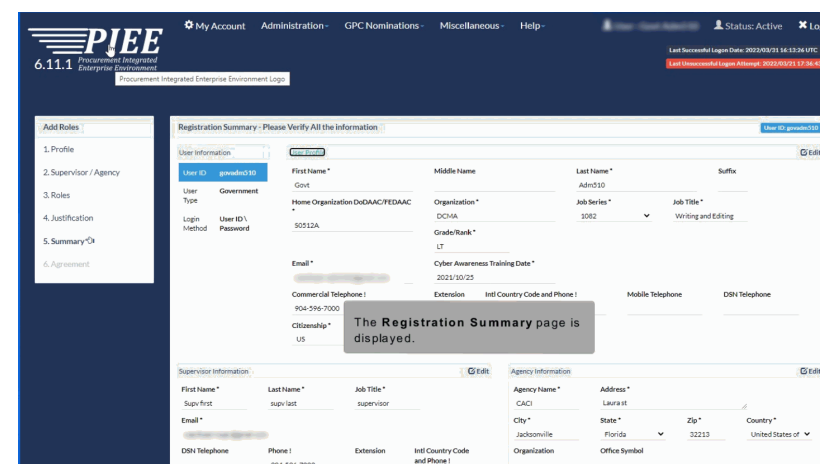

The Registration Summary page is displayed.

#### Step 13

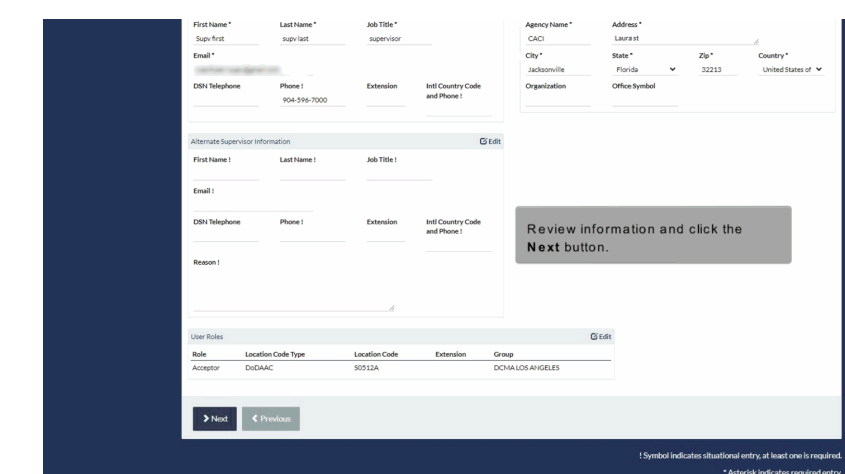

Review information and click the Next button.

#### Step 14

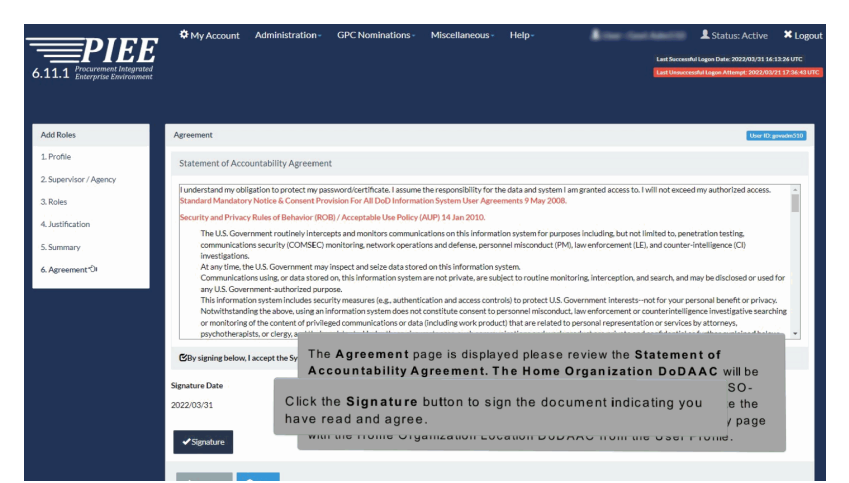

The Agreement page is displayed please review the Statement of Accountability Agreement. The Home Organization DoDAAC will be automatically populated in the Government Organization field: PIEESSO-SSOAC-1518 - When self-registering in PIEE the system will populate the 'Government Organization' field on the Statement of Accountability page with the Home Organization Location DoDAAC from the User Profile. Click the Signature button to sign the document indicating you have read and agree.

#### Step 15

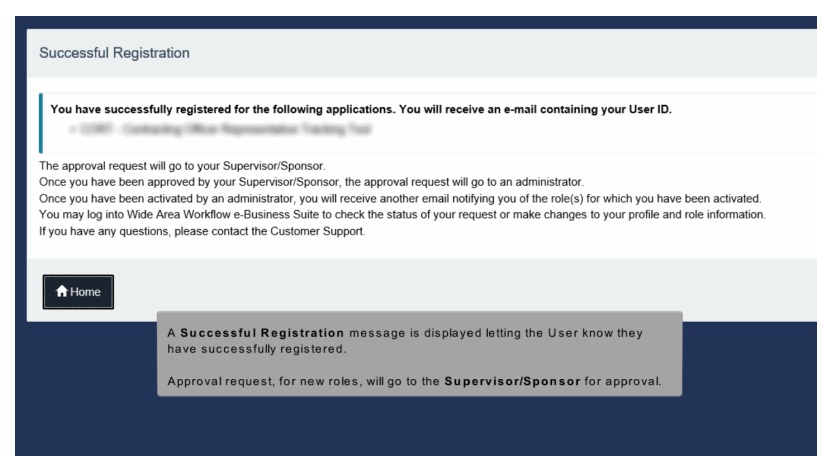

A Successful Registration message is displayed letting the User know they have successfully registered.

Approval request, for new roles, will go to the Supervisor/Sponsor for approval.

End

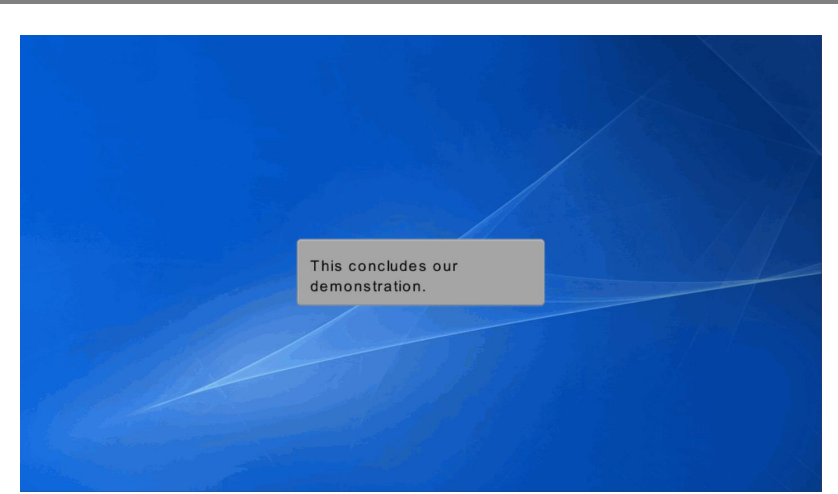

This concludes our demonstration.